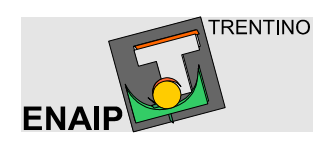

# C.F.P. Borgo Valsugana

Programmi

# **PAGELLE**

Gennaio 2000 by Giuseppe Tamanini

# **PAGELLE BIENNIO**

# **Procedura per iniziare un nuovo Anno Formativo**

#### **1. Passaggio degli allievi dalla classe 1ª alla classe 2ª**

Impartire dal menù **Dati allievi** il comando **Cambio classe**, scegliere la classe 1ª contenente gli allievi che si desidera promuovere in 2ª e fare clic su **OK**; apparirà la seguente finestra di dialogo:

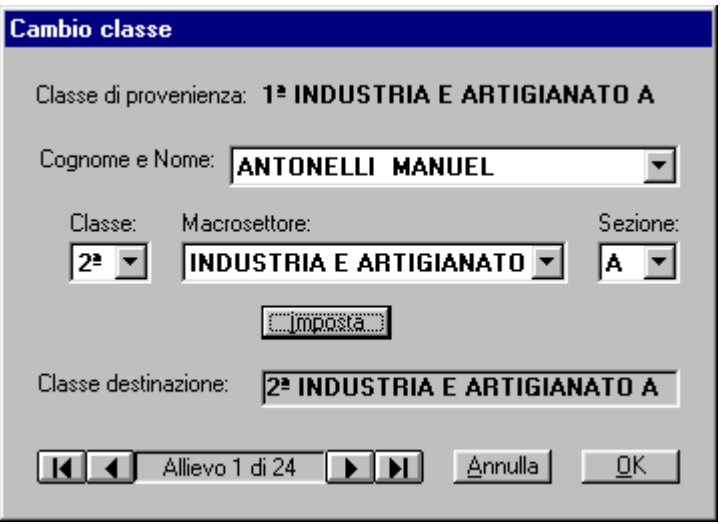

Nelle caselle **Classe:**, **Macrosettore:**, e **Sezione:** impostare la classe destinazione (Es. 2ª INDUSTRIA ARTIGIANATO A) e quindi, dopo aver selezionato l'allievo da promuovere, dare fare clic sul pulsante **Imposta**. Ripetere queste due ultime operazioni per tutti gli allievi da promuovere, saltando gli allievi bocciati. Al termine fare clic su **OK**.

**N.B.**: Attenzione a non sbagliare classe destinazione, ciò potrebbe provocare la sparizione di allievi mandati in una classe non presente nel C.f.p.

Ripetere per tutte le classi 1<sup>e</sup>.

**2. Cancellazione degli allievi di seconda promossi e di tutte le classi ritirati e/o bocciati che non ripetono la classe.**

Dal menù **Dati allievi** impartire il comando **Modifica dati anagrafici allievi**, scegliere la classe e fare clic su **OK**. Quindi posizionarsi sugli allievi da cancellare e fare clic su **Elimina**.

Ripetere per tutte le classi.

#### **3. Impostazione dei dati di partenza**

(Da eseguire dopo aver eseguito il cambio classe ed aver eliminato gli allievi di seconda promossi e di tutte le classi ritirati e/o bocciati che non ripetono la classe)

Dal menù **Imposta** impartire il comando **Dati inizio A.F.**; apparirà la seguente finestra di dialogo:

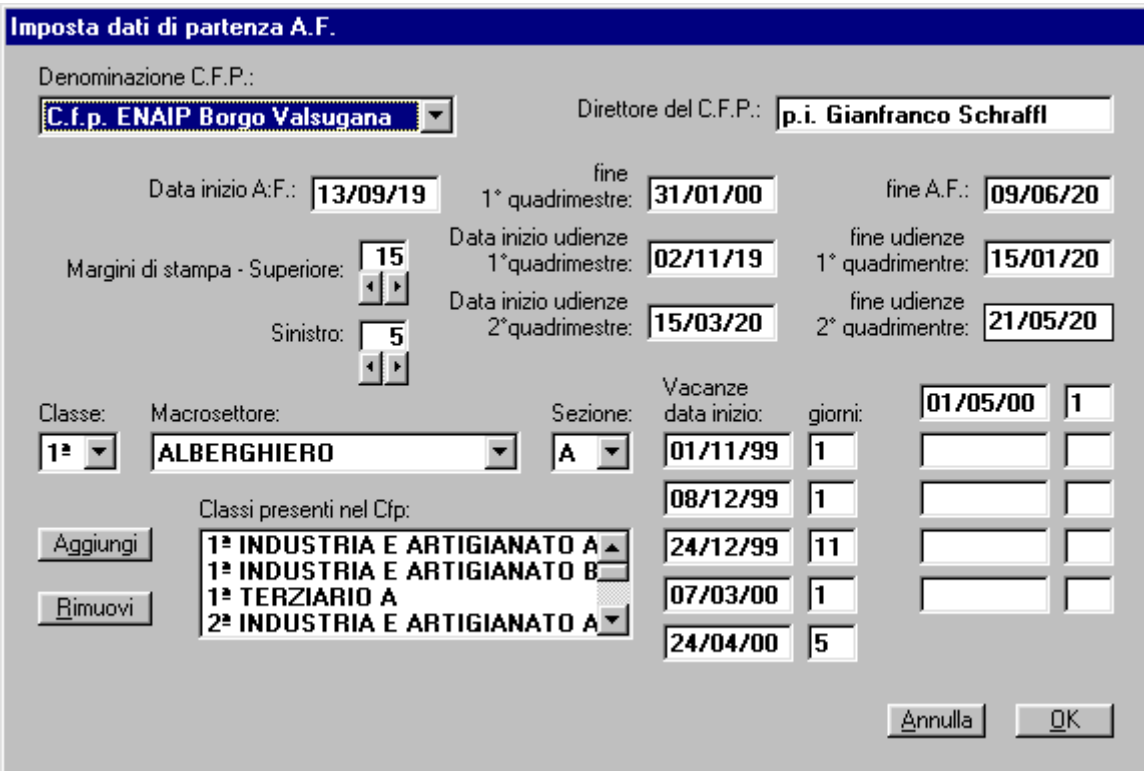

Verificare ed eventualmente impostare nelle caselle corrispondenti:

- la **Denominazione C.F.P.** e il nome del **Direttore del C.f.p.**;
- le date di **Inizio A.F.**, di **fine 1° quadrimestre**, di **Fine A.F.** e di inizio e fine delle **udienze** nei due quadrimestri;
- i **Margini di stampa Superiore e Sinistro** per perfezionare il posizionamento dei dati nelle varie stampe (in particolare dell'intestazione e dei dati sulla pagella) che, comunque, sarà possibile modificare in qualsiasi altro momento;
- le **Vacanze** in ordine cronologico, digitando la data di inizio e il numero dei giorni di vacanza effettivi (non contando i sabati e le domeniche).

Rimuovere (facendo clic sul pulsante **Rimuovi**), dopo averle selezionate, le eventuali classi non più presenti nel C.f.p.

Aggiungere (facendo clic sul pulsante **Aggiungi**), dopo averle impostate nelle caselle **Classe:**, **Macrosettore:**, e **Sezione:**, le nuove classi presenti nel C.f.p. Al termine fare clic su **OK**.

**N.B.**: Attenzione. La modifica dell'elenco classi, della data inizio A.F. provocano l'azzeramento dei giudizi e delle assenze degli allievi, e lo svuotamento degli orari delle classi (se già presenti).

## **Inserimento dei dati degli allievi**

Dal menù **Dati allievi** il comando **Inserimento dati anagrafici allievi**, scegliere la classe della quale si vogliono inserire i dati degli allievi e fare clic su **OK**; apparirà la seguente finestra di dialogo:

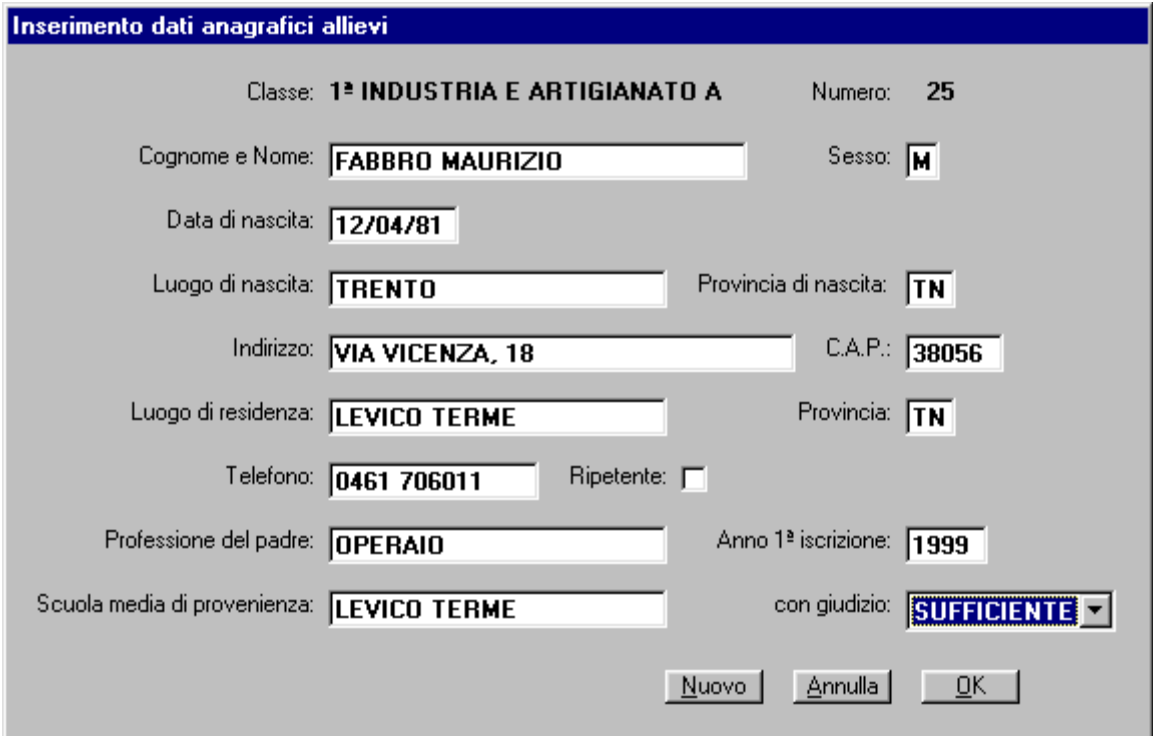

Inserire i dati, per inserire un nuovo allievo fare clic sul pulsante **Nuovo**. Al termine, per uscire fare clic sul pulsante **OK**.

**N.B.**: Se non vengono inseriti i campi obbligatori non sarà possibile aggiungere e/o salvare i dati. I campi non obbligatori sono: **Provincia di nascita**, **Telefono**, **Professione del padre**, **Scuola media di provenienza** e **Giudizio media**.

## **Modifica dei dati degli allievi**

Impartire dal menù **Dati allievi** il comando **Modifica dati anagrafici allievi**, scegliere la classe della quale si vogliono modificare i dati degli allievi e fare clic su **OK.**

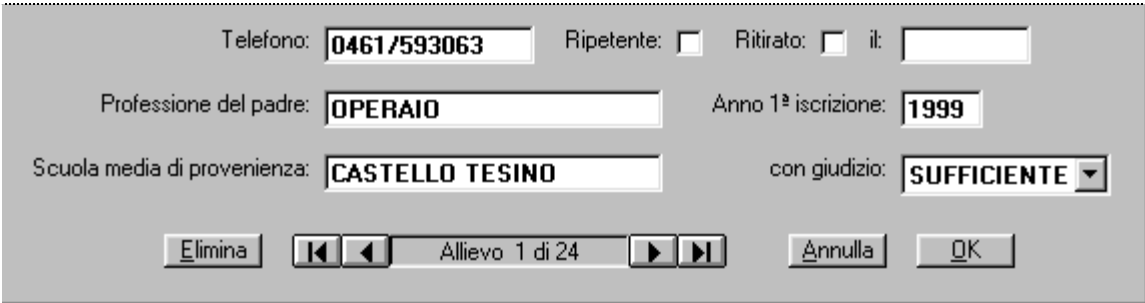

La finestra di dialogo è identica a quella dell'inserimento con in più la possibilità di scorrere i dati di tutti gli allievi della classe, di cancellare definitivamente eventuali allievi iscritti e che non hanno mai frequentato e di effettuare il ritiro attivando la casella **Ritirato:** e inserendo la data del ritiro. **N.B.**: Per quanto riguarda i campi obbligatori vale quanto scritto per l'inserimento.

Dal menù **Stampa dati allievi** è possibile stampare i **Dati anagrafici** per classe, l'**Elenco per nome**, l'**Elenco per residenza** e le **Etichette indirizzi** per classe. **Inserimento dell'elenco delle aule (opzionale in quanto non condiziona l'inserimento delle assenze)**

Impartire dal menù **Dati Cfp** il comando **Inserimento/modifica dati aule**; apparirà la seguente finestra di dialogo:

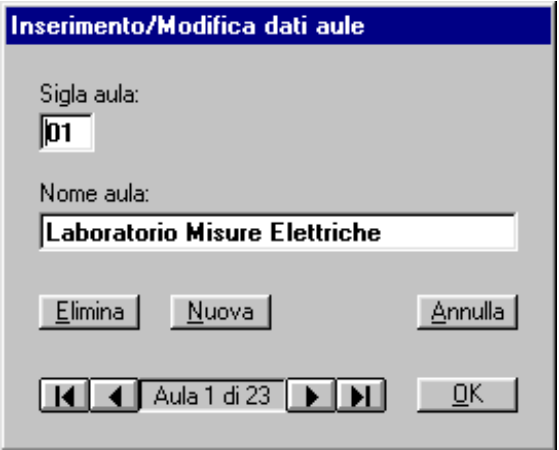

Usare il pulsante **Nuova** per inserire una nuova aula e quindi digitare la sigla e il nome completo dell'aula. Ripetere queste operazioni per tutte le aule, quindi fare clic su **OK**.

#### **Inserimento dell'elenco degli insegnanti e la loro ora di udienza.**

Impartire dal menù **Dati Cfp** il comando **Inserimento/modifica udienze insegnanti**; apparirà la seguente finestra di dialogo:

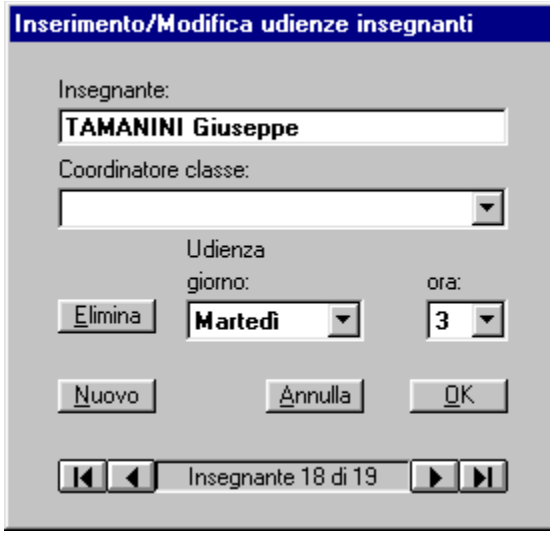

Usare il pulsante **Nuovo** per inserire un nuovo insegnante e quindi digitare il cognome e nome, la classe se è coordinatore di classe (facoltativo), il giorno e l'ora di udienza. Ripetere queste operazioni per tutte le aule, quindi fare clic su **OK**.

È possibile stampare l'elenco degli insegnanti e la rispettiva ora di udienza dal Menù **Dati Cfp** con il comando **Stampa elenco udienze insegnanti**.

## **Inserimento degli orari delle classi**

Impartire dal menù **Dati Cfp** il comando **Inserimento/modifica orari classi**; apparirà la seguente finestra di dialogo:

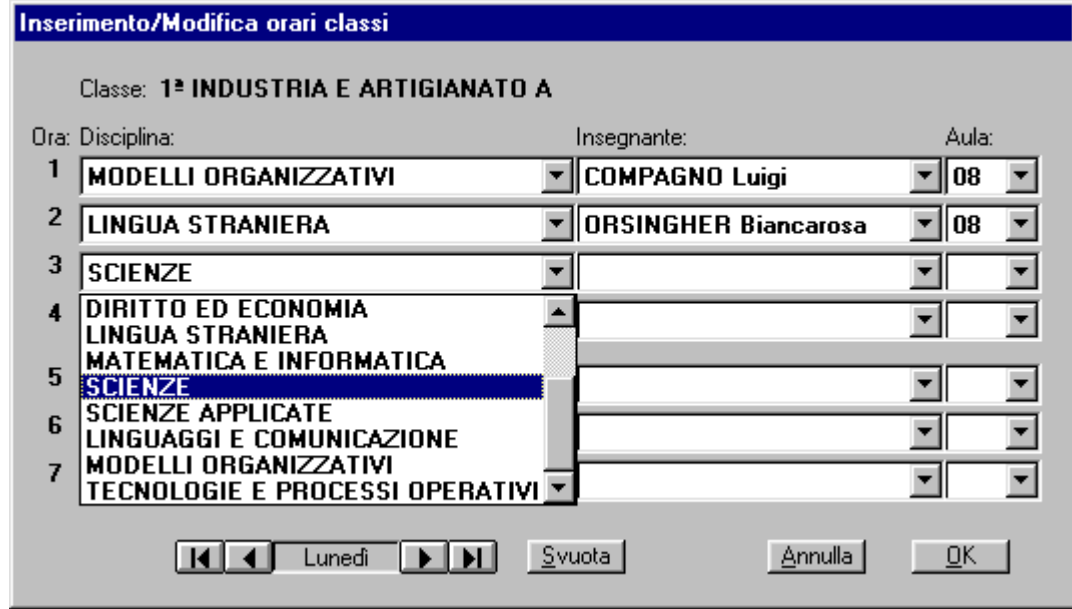

A partire dal Lunedì, impostare la disciplina, l'insegnante e la sigla dell'aula (non obbligatorio) di tutte le ore della settimana lasciando vuote le eventuali ore libere. Al termine fare clic su **OK**. **N.B.**: Non è obbligatorio inserire l'aula in quanto il dato non condiziona il funzionamento dell'inserimento delle assenze.

È possibile stampare gli orari dal Menù **Dati Cfp** con il comando **Stampa orari classi**.

#### **Inserimento delle assenze**

Inserire le assenze settimanalmente usando dal menù **Dati allievi** il comando **Inserimento assenze allievi** e scegliere la classe. Apparirà la seguente finestra di dialogo:

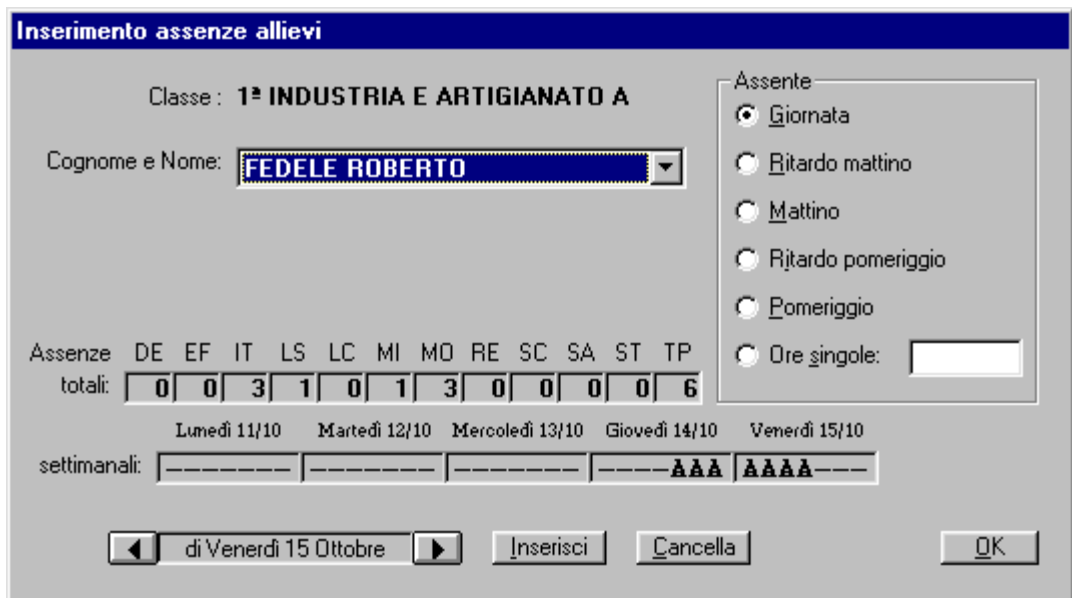

Posizionarsi sul giorno nel quale ci sono state assenze, selezionare l'allievo assente, impostare la durata dell'assenza: Giornata, Mattino, Pomeriggio o digitare le eventuali ore singole (Es. 12 per la prima e la seconda ora) e fare clic su **Inserisci** (nelle caselle settimanali appariranno delle A in corrispondenza del giorno e delle ore in cui l'allievo è stato assente e aumenteranno di conseguenze le Assenze totali).

Sarà possibile allo stesso modo cancellare assenze inserite erroneamente usando il pulsante **Cancella**.

Le sigle delle Materie possono apparire in ordine alfabetico: **DE** Diritto ed Economia, **EF** Educazione Fisica, **IT** Italiano, **LC** Linguaggi e Comunicazione, **MI** Matematica e Informatica, **MO** Modelli organizzativi, **RE** Religione, **SC** Scienze, **SA** Scienze Applicate, **ST** Storia e **TP** Tecnologie e Processi Operativi.

**N.B.**: Il programma non permette di inserire per errore due volte le stesse assenze e non permette di cancellare assenze non fatte.

Se in una giornata una classe è presente solo la mattina (pomeriggio) si può usare indifferentemente **Mattino** (Pomeriggio) o **Giornata** per inserire le assenze, per cancellarle sarà necessario indicare **Mattino** (Pomeriggio) e non Giornata.

Le assenze settimanali vengono cancellate ad ogni cambio di settimana, quindi è importante stampare le **assenze settimanali** al termine dell'inserimento delle assenze ogni fine settimana. Le assenze mensili vengono cancellate ogni cambio di mese, quindi è importante stampare le **assenze mensili** e le **assenze mensili per le famiglie** al termine dell'inserimento delle assenze alla fine del mese (ultimo giorno utile).

Dal menù **Stampa dati allievi** è possibile stampare le:

- **Assenze per disciplina** (da stampare ogni qualvolta venga richiesto),
- **Assenze mensili** e **Assenze mensili per le famiglie** (da stampare l'ultimo giorno utile del mese),
- **Assenze settimanali** (da stampare al termine di ogni settimana).

# **Inserimento dei giudizi per disciplina**

Inserire i giudizi per disciplina usando dal menù **Dati allievi** il comando **Inserimento giudizi per disciplina** e scegliere la classe. Apparirà la seguente finestra di dialogo:

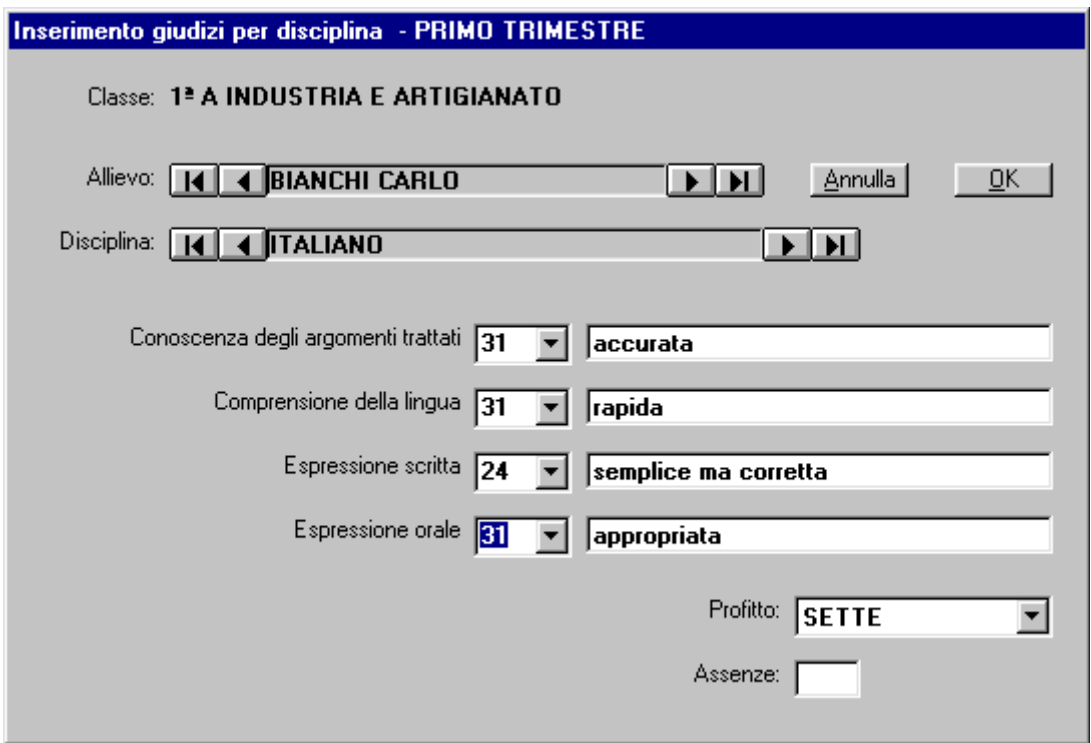

Selezionare l'allievo e quindi la materia poi selezionare i codici dei relativi indici di apprendimento oppure digitare direttamente il testo nella casella. Selezionare infine il **Profitto** da assegnare all'allievo.

Se le assenze non sono state inserite con il programma in automatico, introdurre le assenze relative alla disciplina digitando il valore nella relativa casella.

È possibile stampare l'elenco giudizi per disciplina dal menù **Stampa dati allievi** con il comando **Giudizi per disciplina**.

# **Creazione del dischetto giudizi per l'inserimento dei giudizi dall'insegnante**

Usando il programma **Giudizi** ogni insegnante potrà inserire autonomamente i giudizi ed eventualmente le assenze (se non sono state inserite automaticamente con il programma **Pagelle**). Creare il disco giudizi per ogni singolo insegnante usando dal menu **File** il comando **Crea disco giudizi**. Apparirà la seguente finestra di dialogo:

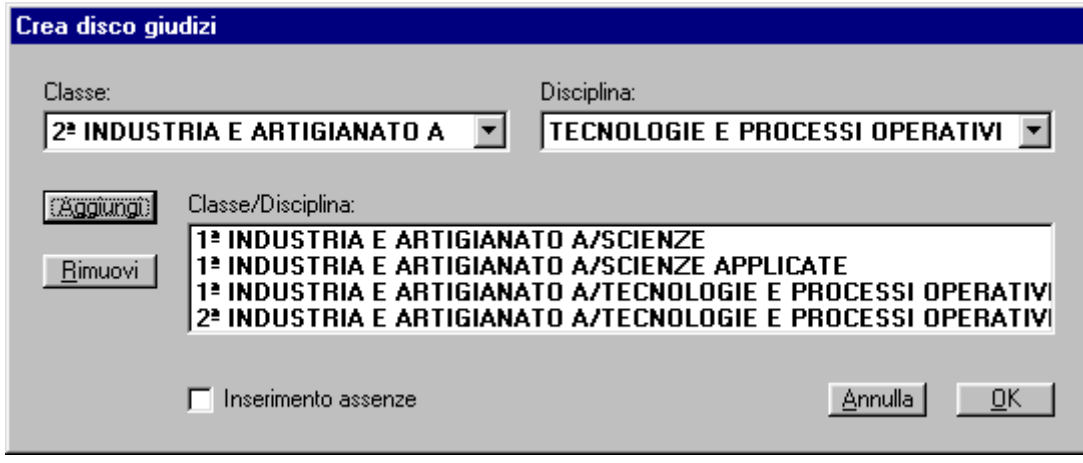

Selezionare la **Classe:** e la **Disciplina:** e fare clic sul pulsante **Aggiungi** per ogni **Classe/Disciplina:** svolta dall'insegnante a cui verrà consegnato il dischetto. Usare il pulsante **Rimuovi** per cancellare una Classe/Disciplina eventualmente inserita erroneamente.

Attivare la casella **Inserimento assenze** solo nel caso in cui si desidera che le assenze vengano inserite direttamente dall'insegnante (da non attivare se le assenze sono state inserite con il programma **Pagelle**).

Prima di fare clic sul pulsante **OK** verificare di aver inserito nell'unità A un dischetto vuoto e formattato.

# **Caricamento dei giudizi dal dischetto giudizi dell'insegnante**

Inserire il dischetto insegnante e quindi dal menu **File** impartire il comando **Carica giudizi**. Apparirà la seguente finestra di dialogo:

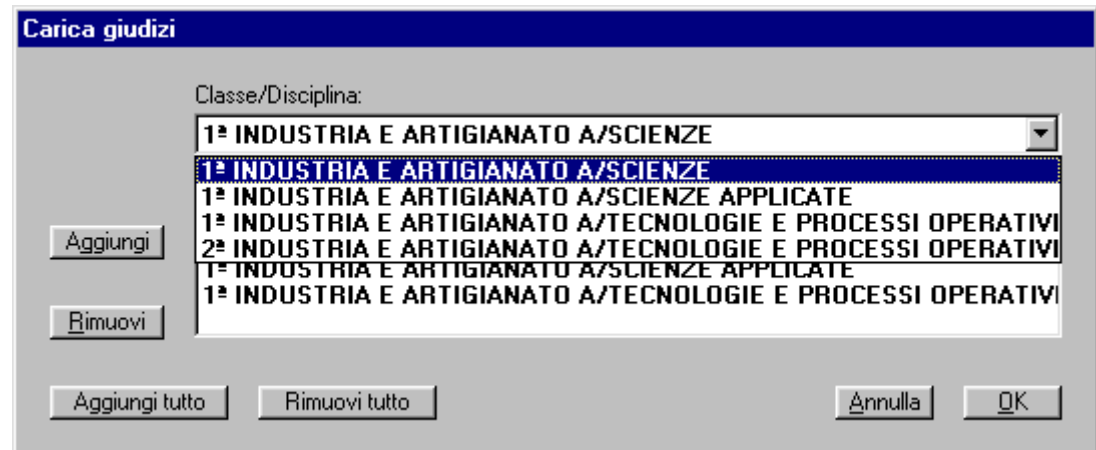

Selezionare la **Classe/Disciplina:** e fare clic sul pulsante **Aggiungi** per caricare i giudizi di alcune discipline o usare il pulsante **Aggiungi tutto** per caricarli tutti. I pulsanti **Rimuovi** o **Rimuovi tutto** servono per cancellare dall'elenco una singola Classe/Disciplina o tutte.

Fare clic sul pulsante **OK** per procedere al caricamento dei giudizi dal dischetto al programma Pagelle.

**N.B.**: Non verranno caricati eventuali giudizi non inseriti e quindi non c'è il pericolo di cancellare eventuali giudizi inseriti o caricati precedentemente.

#### **Inserimento dei giudizi complessivi**

Inserire i giudizi per disciplina usando dal menù **Dati allievi** il comando **Inserimento giudizi complessivi** e scegliere la classe. Apparirà la seguente finestra di dialogo:

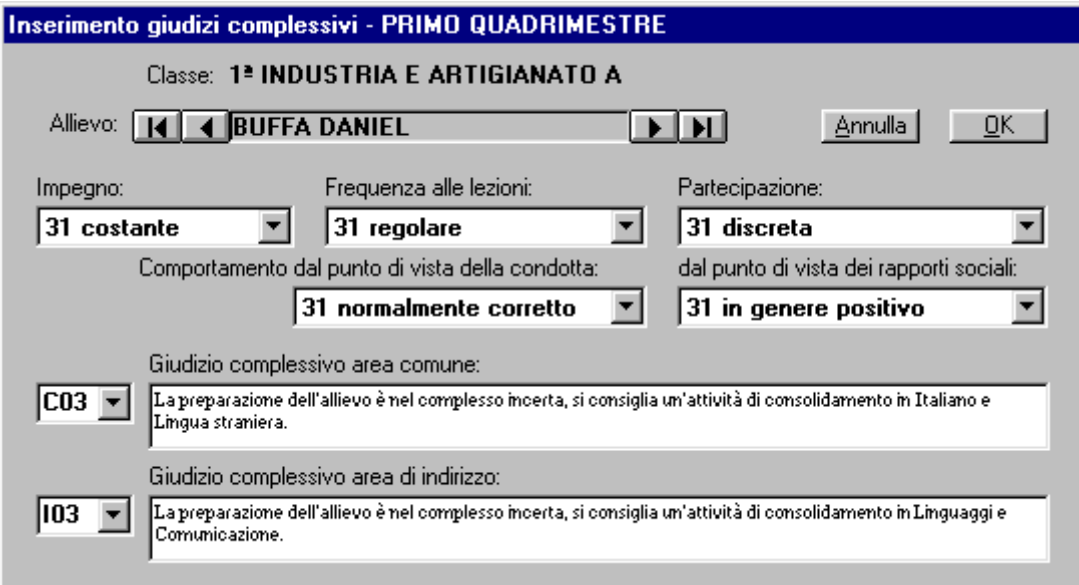

Selezionare l'allievo, quindi i giudizi relativi all'**Impegno**, alla **Frequenza alle lezioni**, alla **Partecipazione** e al **Comportamento**. Selezionare poi i codici dei **Giudizi complessivi** dell'area comune e dell'area di indirizzo completando il testo con la digitazione delle materie da recuperare o da consolidare.

Nel secondo quadrimestre appariranno anche il **Giudizio di orientamento**, la **Valutazione** e il **Risultato final**e.

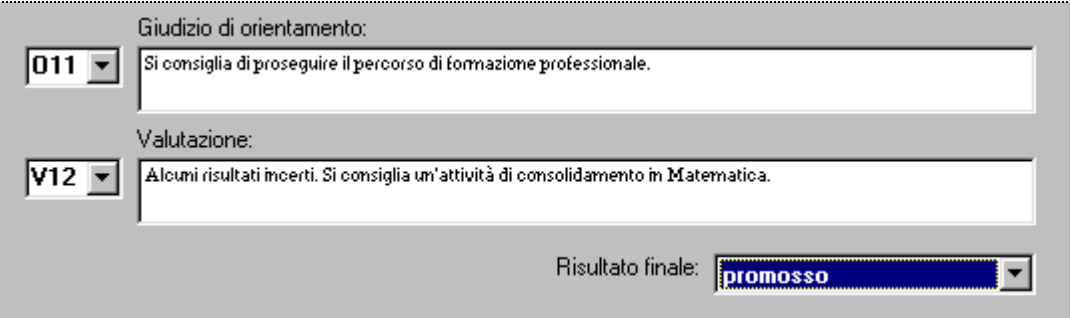

Anche in questo caso sia il **Giudizio di orientamento** che la **Valutazione** potranno essere completati o modificati direttamente.

Non esiste un comando per la stampa dei soli giudizi complessivi. Sarà possibile controllare il corretto inserimento dal menù **Dati allievi** con il comando **Visualizza giudizi**.

#### **Visualizzazione dei giudizi (tutti i dati che appariranno sia in pagella che sulla scheda riepilogativa.)**

Per visualizzare i giudizi i usare dal menù **Dati allievi** il comando **Visualizza giudizi** e scegliere la classe e quindi l'allievo di partenza. Apparirà la seguente finestra di dialogo:

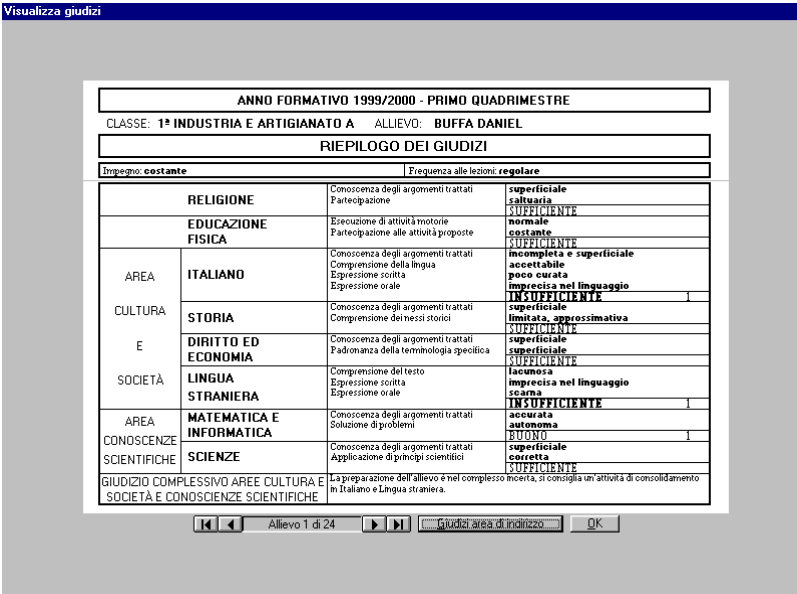

Sarà possibile passare da un allievo all'altro e visualizzare i giudizi dell'area di indirizzo e viceversa.

# **Stampa della pagella e della scheda riepilogativa**

Per stampare:

- L'intestazione della pagella usare dal menù **Stampa utilità** il comando **Intestazione pagella ufficiale** (da fare solo il primo quadrimestre).
- La pagella usare dal menù **Stampa dati allievi** il comando **Pagella ufficiale**.
- La scheda riepilogativa dal menù **Stampa dati allievi** il comando **Scheda riepilogativa giudizi**.

# **Stampe di utilità**

Il menù **Stampa utilità** contiene diversi comandi per la stampa di:

- **Avviso udienze insegnanti** da consegnare agli allievi di ogni classe per i propri genitori per conoscere gli insegnanti e le ore di udienza per ogni singola disciplina.
- **Dichiarazione di frequenza**.
- **Elenco classe**.
- **Indici apprendimento per disciplina** da consegnare agli insegnanti.
- **Scheda allievo** creata appositamente per l'inserimento delle informazioni rilevate nei vari consigli di classe. Da stampare ogni quadrimestre.
- **Scheda compilazione giudizi per disciplina** da consegnare agli insegnanti prima dello scrutinio di fine trimestre se non utilizzano il programma **Giudizi**.
- **Scheda prenotazione mensa** settimanale.

# **Stampa statistiche**

Dal menù Stampa dati allievi è possibile stampare:

- **Statistica giudizi per classe**
- **Statistica giudizi per macrosettore/qualifica**
- **Statistica giudizi C.f.p.**
- **N.B.**: La statistica nel contare e calcolare le percentuali delle insufficienze dei singoli allievi per disciplina separate in: Nessuna, Una, Due, Tre e Più di tre.

# **PAGELLE TERZE**

# **Procedura per iniziare un nuovo Anno Formativo**

**1. Cancellazione degli allievi qualificati e/o bocciati che non ripetono la classe.** Dal menù **Dati allievi** impartire il comando **Modifica dati anagrafici allievi**, scegliere la classe e fare clic su **OK**. Quindi posizionarsi sugli allievi da cancellare e fare clic su **Elimina**.

Ripetere per tutte le classi.

#### **2. Impostazione dei dati di partenza**

Dal menù **Imposta** impartire il comando **Dati inizio A.F.**; apparirà la seguente finestra di dialogo:

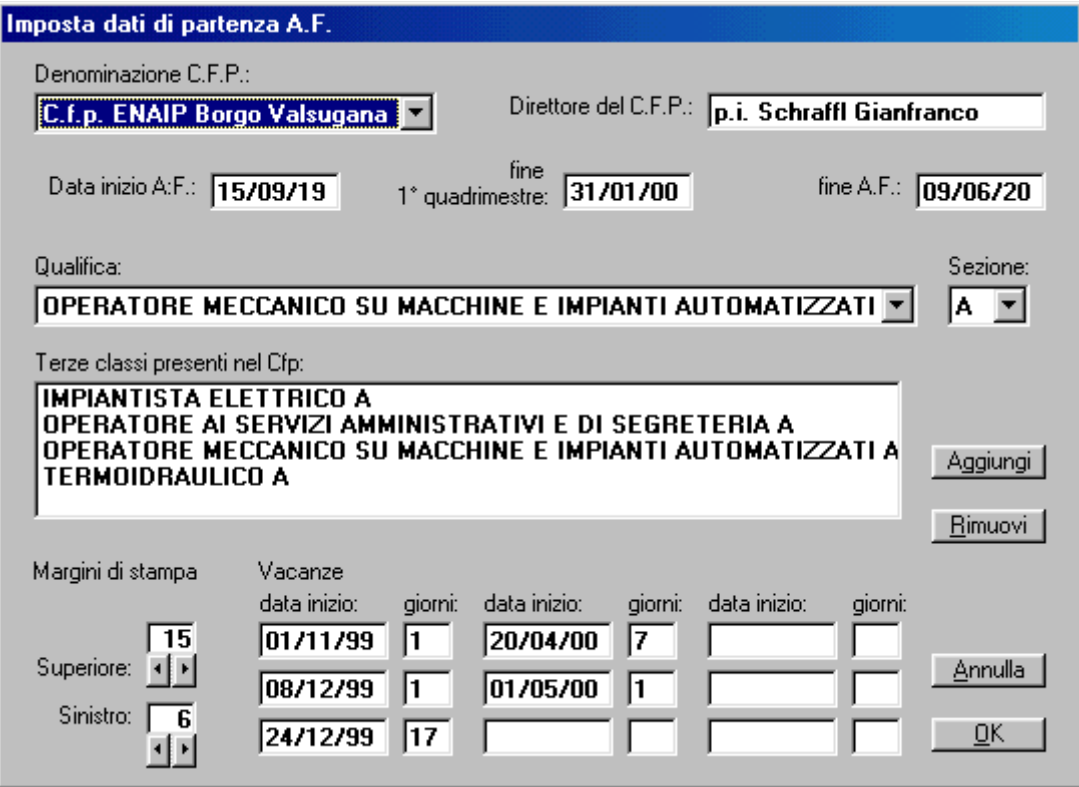

Verificare ed eventualmente impostare nelle caselle corrispondenti:

- la **Denominazione C.F.P.** e il nome del **Direttore del C.f.p.**;
- le date di **Inizio A.F.**, di **fine 1° quadrimestre**, di **Fine A.F.** e di inizio e fine delle **udienze** nei due quadrimestri;
- i **Margini di stampa Superiore e Sinistro** per perfezionare il posizionamento dei dati nelle varie stampe (in particolare dell'intestazione e dei dati sulla pagella) che, comunque, sarà possibile modificare in qualsiasi altro momento;
- le **Vacanze** in ordine cronologico, digitando la data di inizio e il numero dei giorni di vacanza effettivi (non contando i sabati e le domeniche).

Rimuovere (facendo clic sul pulsante **Rimuovi**), dopo averle selezionate, le eventuali classi non più presenti nel C.f.p.

Aggiungere (facendo clic sul pulsante **Aggiungi**), dopo averle impostate nella casella **Qualifica:**, le nuove classi presenti nel C.f.p. Al termine fare clic su **OK**.

- 
- **N.B.**: Attenzione. La modifica dell'elenco classi, della data inizio A.F. provocano l'azzeramento dei giudizi delle classi (se già presenti).

# **Inserimento dei dati degli allievi**

Dal menù **Dati allievi** il comando **Inserimento dati anagrafici allievi**, scegliere la classe della quale si vogliono inserire i dati degli allievi e fare clic su **OK**; apparirà la seguente finestra di dialogo:

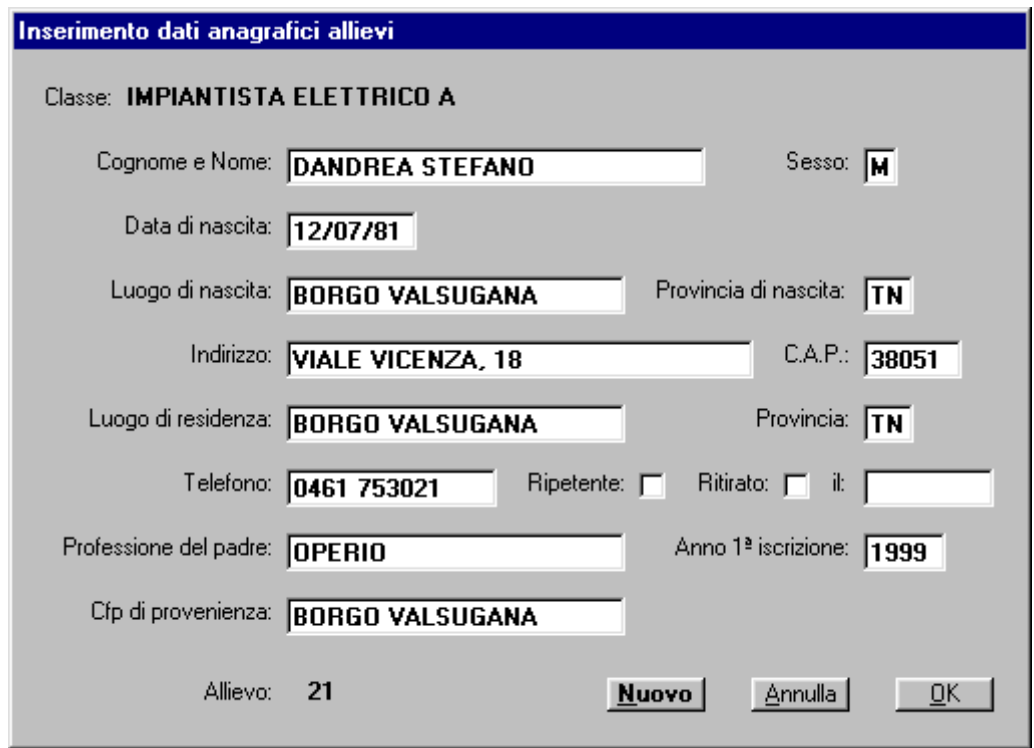

Inserire i dati, per inserire un nuovo allievo fare clic sul pulsante **Nuovo**. Al termine, per uscire fare clic sul pulsante **OK**.

**N.B.**: Se non vengono inseriti i campi obbligatori non sarà possibile aggiungere e/o salvare i dati. I campi non obbligatori sono: **Provincia di nascita**, **Telefono**, **Professione del padre** e **Cfp di provenienza**.

# **Modifica dei dati degli allievi**

Impartire dal menù **Dati allievi** il comando **Modifica dati anagrafici allievi**, scegliere la classe della quale si vogliono modificare i dati degli allievi e fare clic su **OK.**

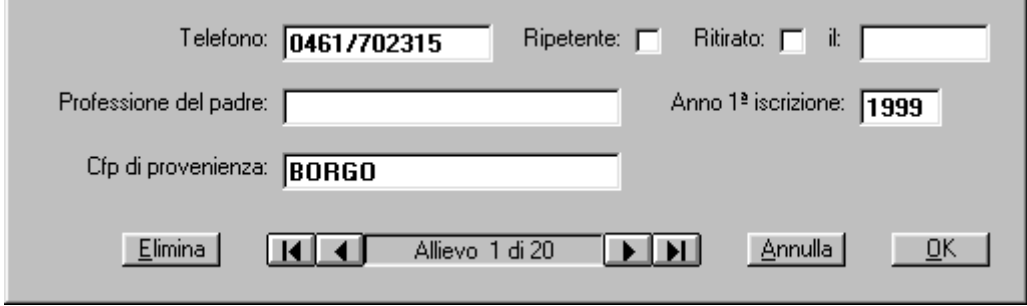

La finestra di dialogo è identica a quella dell'inserimento con in più la possibilità di scorrere i dati di tutti gli allievi della classe, di cancellare definitivamente eventuali allievi iscritti e che non hanno mai frequentato e di effettuare il ritiro attivando la casella **Ritirato:** e inserendo la data del ritiro. **N.B.**: Per quanto riguarda i campi obbligatori vale quanto scritto per l'inserimento.

Dal menù **Stampa dati allievi** è possibile stampare i **Dati anagrafici** per classe, l'**Elenco per nome**, l'**Elenco per residenza** e le **Etichette indirizzi** per classe.

# **Inserimento delle assenze**

Inserire le assenze settimanalmente usando dal menù **Dati allievi** il comando **Inserimento assenze allievi** e scegliere la classe. Apparirà la seguente finestra di dialogo:

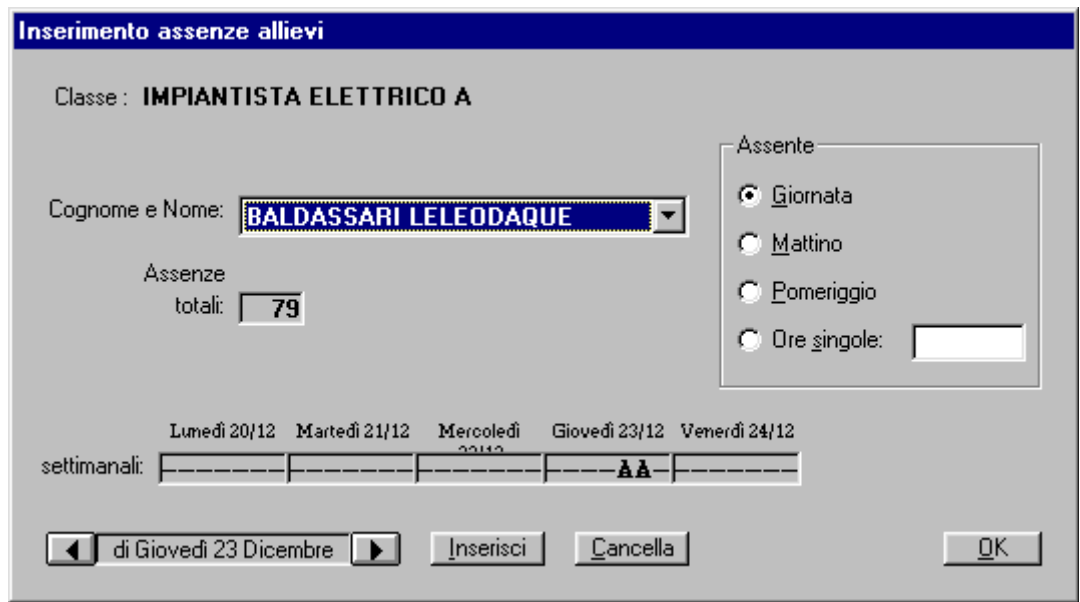

Posizionarsi sul giorno nel quale ci sono state assenze, selezionare l'allievo assente, impostare la durata dell'assenza: Giornata, Mattino, Pomeriggio o digitare le eventuali ore singole (Es. 12 per la prima e la seconda ora) e fare clic su **Inserisci** (nelle caselle settimanali appariranno delle A in corrispondenza del giorno e delle ore in cui l'allievo è stato assente e aumenteranno di conseguenza le Assenze totali:).

**N.B.**: Il programma non permette di inserire per errore due volte le stesse assenze e non permette di cancellare assenze non fatte.

Se in una giornata una classe è presente solo la mattina (pomeriggio) si può usare indifferentemente **Mattino** (Pomeriggio) o **Giornata** per inserire le assenze, per cancellarle sarà necessario indicare **Mattino** (Pomeriggio) e non Giornata.

Le assenze settimanali vengono cancellate ad ogni cambio di settimana, quindi è importante stampare le **assenze settimanali** al termine dell'inserimento delle assenze ogni fine settimana. Le assenze mensili vengono cancellate ogni cambio di mese, quindi è importante stampare le **assenze mensili** e le **assenze mensili per le famiglie** al termine dell'inserimento delle assenze alla fine del mese (ultimo giorno utile).

Dal menù **Stampa dati allievi** è possibile stampare le:

- **Assenze totali** (da stampare ogni qualvolta venga richiesto),
- **Assenze mensili** e **Assenze mensili per le famiglie** (da stampare l'ultimo giorno utile del mese),
- **Assenze settimanali** (da stampare al termine di ogni settimana).

# **Inserimento dei giudizi per area**

Inserire i giudizi per disciplina usando dal menù **Dati allievi** il comando **Inserimento giudizi per area** e scegliere la classe. Apparirà la seguente finestra di dialogo:

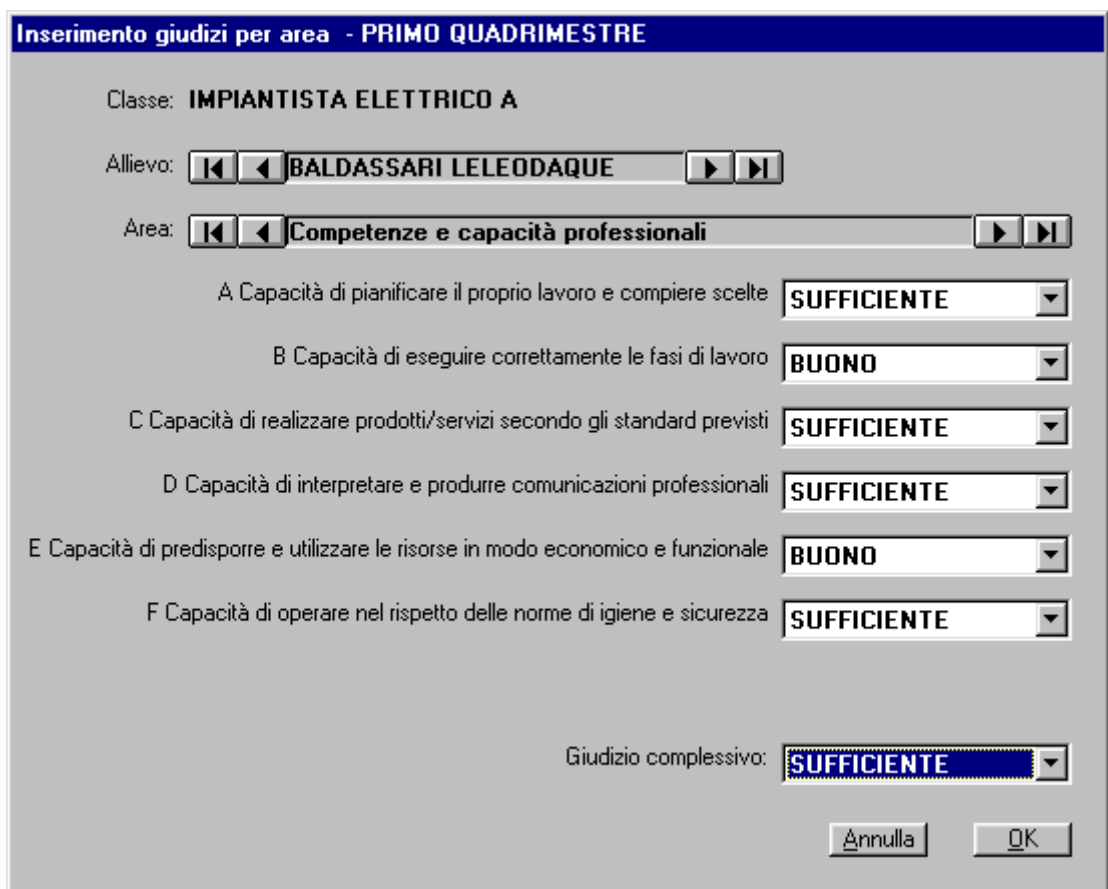

Selezionare l'allievo e quindi selezionare i giudizi corrispondenti a ciascun area. Selezionare infine il **Giudizi complessivo** da assegnare all'allievo.

È possibile stampare l'elenco giudizi per area dal menù **Stampa dati allievi** con il comando **Scheda riepilogativa giudizi**.

**N.B.**: Questa stampa è stata approntata per le schede riepilogative predisposte al Cfp ENAIP di Borgo Valsugana e quindi non obbligatoriamente utilizzabile negli altri Cfp.

#### **Inserimento dei giudizi complessivi**

Inserire i giudizi per disciplina usando dal menù **Dati allievi** il comando **Inserimento giudizi complessivi** e scegliere la classe. Apparirà la seguente finestra di dialogo:

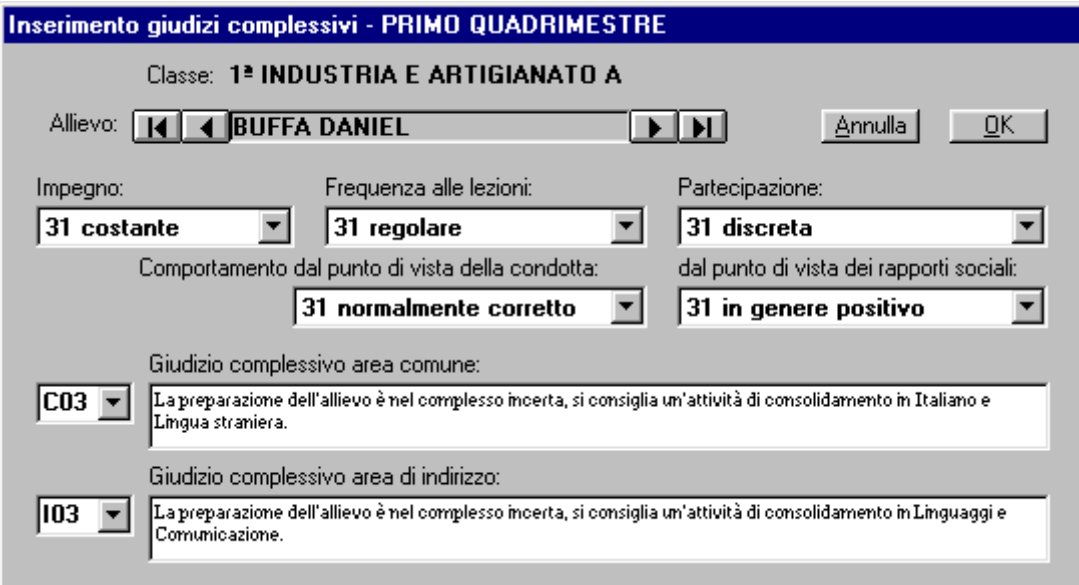

Selezionare l'allievo, quindi i giudizi relativi all'**Impegno**, alla **Frequenza alle lezioni**, alla **Partecipazione** e al **Comportamento**. Selezionare poi i codici dei **Giudizi complessivi** dell'area comune e dell'area di indirizzo completando il testo con la digitazione delle materie da recuperare o da consolidare.

Nel secondo quadrimestre appariranno anche il **Giudizio di orientamento**, la **Valutazione** e il **Risultato final**e.

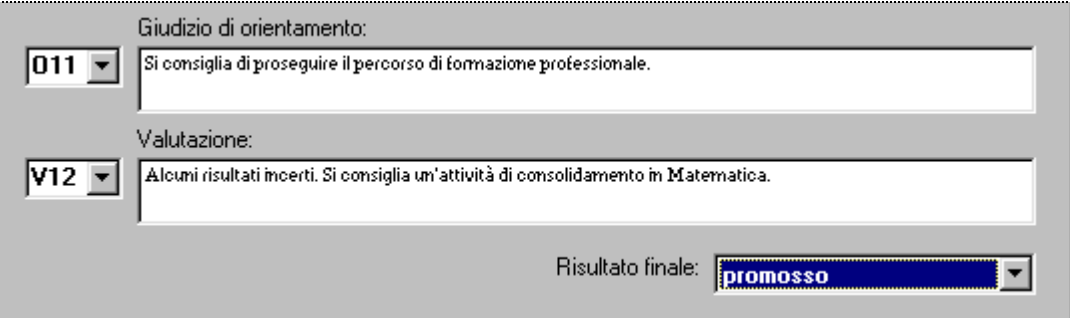

Anche in questo caso sia il **Giudizio di orientamento** che la **Valutazione** potranno essere completati o modificati direttamente.

Non esiste un comando per la stampa dei soli giudizi complessivi. Sarà possibile controllare il corretto inserimento dal menù **Dati allievi** con il comando **Visualizza giudizi**.

#### **Visualizzazione dei giudizi (tutti i dati che appariranno sia in pagella che sulla scheda riepilogativa.)**

Per visualizzare i giudizi i usare dal menù **Dati allievi** il comando **Visualizza giudizi** e scegliere la classe e quindi l'allievo di partenza. Apparirà la seguente finestra di dialogo:

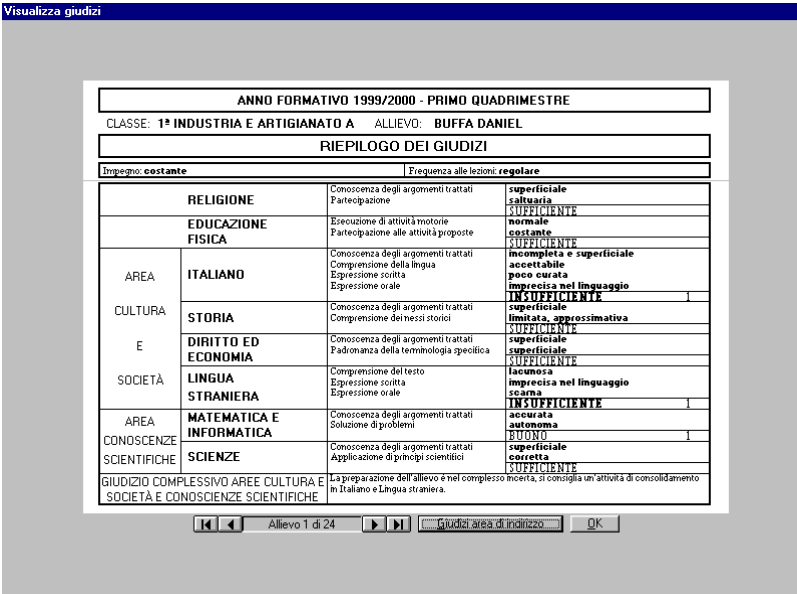

Sarà possibile passare da un allievo all'altro e visualizzare i giudizi dell'area di indirizzo e viceversa.

# **Stampa della pagella e della scheda riepilogativa**

Per stampare:

- L'intestazione della pagella usare dal menù **Stampa utilità** il comando **Intestazione pagella ufficiale** (da fare solo il primo quadrimestre).
- La pagella usare dal menù **Stampa dati allievi** il comando **Pagella ufficiale**.
- La scheda riepilogativa dal menù **Stampa dati allievi** il comando **Scheda riepilogativa giudizi**.

# **Stampe di utilità**

Il menù **Stampa utilità** contiene diversi comandi per la stampa di:

- **Avviso udienze insegnanti** da consegnare agli allievi di ogni classe per i propri genitori per conoscere gli insegnanti e le ore di udienza per ogni singola disciplina.
- **Dichiarazione di frequenza**.
- **Elenco classe**.
- **Indici apprendimento per disciplina** da consegnare agli insegnanti.
- **Scheda allievo** creata appositamente per l'inserimento delle informazioni rilevate nei vari consigli di classe. Da stampare ogni quadrimestre.
- **Scheda compilazione giudizi per disciplina** da consegnare agli insegnanti prima dello scrutinio di fine trimestre se non utilizzano il programma **Giudizi**.
- **Scheda prenotazione mensa** settimanale.

# **Stampa statistiche**

Dal menù Stampa dati allievi è possibile stampare:

- **Statistica giudizi per classe**
- **Statistica giudizi per macrosettore/qualifica**
- **Statistica giudizi C.f.p.**
- **N.B.**: La statistica nel contare e calcolare le percentuali delle insufficienze dei singoli allievi per disciplina separate in: Nessuna, Una, Due, Tre e Più di tre.